# PRESIDIUM® Refractive Index Meter II

**Tutorial** 

## Contents

|    |                          | Page |
|----|--------------------------|------|
| 1. | Installing PRIM Software | 3    |
| 2. | Using PRIM Software      | 7    |

#### Stage 1: Installing PRIM Software

1. Insert the Presidium PRIM Software CD into your CD ROM drive. Installation will start automatically.

| 😸 Presidium Refractive Index Meter V1.3.052011                                                                                                    |
|----------------------------------------------------------------------------------------------------|
| Welcome to the Presidium Refractive Index Meter<br>V1.3.052011 Setup Wizard                                                                                                    |
| The installer will guide you through the steps required to install Presidium Refractive Index Meter V1.3.052011 on your computer.                                                                                                    |
| WARNING: This computer program is protected by copyright law and international treaties.<br>Unauthorized duplication or distribution of this program, or any portion of it, may result in severe civil<br>or criminal penalties, and will be prosecuted to the maximum extent possible under the law. |
| Cancel Click "Next"                                                                                                    |

#### Figure 1.1

- 2. Figure 1.1 shows the setup wizard dialog box appears when CD auto runs.
- 3. Click "Next as shown on the dialog box. It will go to the next dialog box
- 4. Figure 1.2 shows the dialog box for License Agreement. Please read the agreement and to move to the next dialogue box, click "I Agree" to proceed to next step.

| Presidium Refractive Index Meter V1.3.052011                                                                                                    | 23 |
|----------------------------------------------------------------------------------------------------|----|
| License Agreement                                                                                                    |    |
| Please take a moment to read the license agreement now. If you accept the terms below, click "I<br>Agree", then "Next". Otherwise click "Cancel".                                                                                                    |    |
| IMPORTANT:<br>YOU MUST ACCEPT THE TERMS AND CONDITIONS OF THIS LICENSE<br>AGREEMENT TO RECEIVE A LICENSE FOR THE ACCOMPANYING SOFTWARE.<br>TO ACCEPT THE TERMS OF THIS LICENSE, CLICK "I ACCEPT," OR OPEN<br>THIS PACKAGE AND PROCEED WITH THE DOWNLOAD OR INSTALL. IF YOU<br>DO NOT ACCEPT THESE LICENSE TERMS, CLICK "I DO NOT ACCEPT," OR DO<br>NOT OPEN THIS PACKAGE, DOWNLOAD, OR INSTALL THIS SOFTWARE. |    |
| PRESIDIUM REFRACTIVE INDEX METER SOFTWARE LICENSE<br>Click "I Agree"<br>I Do Not Agree Agree                                                                                                    | Ŧ  |
| Cancel < Back Next >                                                                                                    |    |

Figure 1.2

5. Click "Next" once complete step 4. See Figure 1.3 below.

| 😸 Presidium Refractive Index                                                                                                    | Meter V1.3.052011           |                |  |  |
|----------------------------------------------------------------------------------------------------|-----------------------------|----------------|--|--|
| License Agreemen                                                                                                    | t                           |                |  |  |
| Please take a moment to read the license agreement now. If you accept the terms below, click "I<br>Agree", then "Next". Otherwise click "Cancel".                                                                                                    |                             |                |  |  |
| IMPORTANT:<br>YOU MUST ACCEPT THE TERMS AND CONDITIONS OF THIS LICENSE<br>AGREEMENT TO RECEIVE A LICENSE FOR THE ACCOMPANYING SOFTWARE.<br>TO ACCEPT THE TERMS OF THIS LICENSE, CLICK "I ACCEPT," OR OPEN<br>THIS PACKAGE AND PROCEED WITH THE DOWNLOAD OR INSTALL. IF YOU<br>DO NOT ACCEPT THESE LICENSE TERMS, CLICK "I DO NOT ACCEPT," OR DO<br>NOT OPEN THIS PACKAGE, DOWNLOAD, OR INSTALL THIS SOFTWARE. |                             |                |  |  |
| PRESIDIUM REFRACTIV                                                                                                    | E INDEX METER SOFTWARE LI   | CENSE          |  |  |
| 🔘 I Do Not Agree                                                                                                    | <ul> <li>I Agree</li> </ul> |                |  |  |
|                                                                                                    | Cancel                      | Element Next > |  |  |

Figure 1.3

6. Next dialogue box below shows the folder location of the software installed. To select different folder, see Figure 1.4. Once completed this section, click "Next".

| 📸 Presidium Refractive Index Meter V1.3.052011                                                               |
|----------------------------------------------------------------------------------------------------|
| Select Installation Folder                                                                                   |
| The installer will install Presidium Refractive Index Meter V1.3.052011 to the following folder.             |
| To install in this folder, click "Next". To install to a different folder, enter it below or click "Browse". |
| Eolder:<br>C:\Program Files (x86)\Presidium Instruments\Presidium Refractive Inc<br>Disk Cost                |
| Install Presidium Refractive Index Meter V1.3.052011 for yourself, or for anyone who uses this<br>computer:  |
| <ul> <li>Everyone</li> </ul>                                                                                 |
| 🔘 Just me                                                                                                    |
| Cancel < B                                                                                                   |

Figure 1.4

7. Figure 1.5 shows Dialogue box of software is ready to install. Click "Next" to proceed

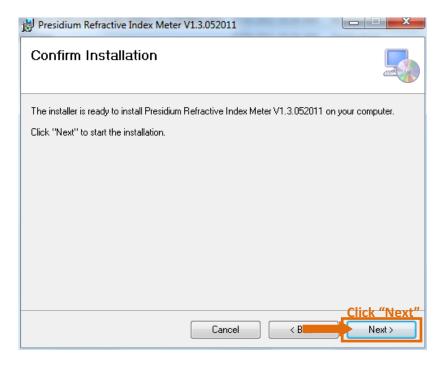

Figure 1.5

8. Figure 1.6 shows installing software. Click "Next" **ONLY** when the installation is 100% completed.

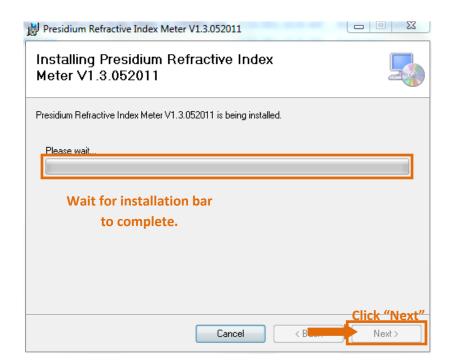

Figure 1.6

9. Once installation is successfully installed, click "Close" to exit. Figure 1.6 shows the Dialogue box

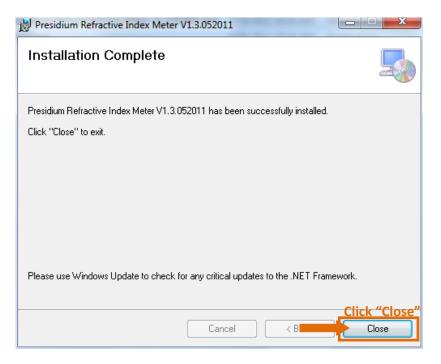

Figure 1.6

10. The PC Interface start up icon in Figure 1.7 will shown on the desktop upon successful software installation. Double click the start up icon to view the interface page.

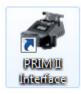

Figure 1.7

### Stage 2: Using PRIM Software

1. Click "Connect" once you have connected the USB cable to the PRIM Unit and PC.

| Presidium Refractive Index Meter v1.3.      | 952011                                |                                                      |
|---------------------------------------------|---------------------------------------|------------------------------------------------------|
| - USB INTERFACE<br>Status: PRIM-V2 Attached | CLIST OF POSIBLE STONES<br>GEM STONES | Go To: R.I. Reading                                  |
| Connect Enter                               |                                       | $\underline{PRESIDIUM}^{}$                           |
| Click "Connect"                             |                                       |                                                      |
| SEARCH PARAMETER                            |                                       |                                                      |
| Color                                       |                                       |                                                      |
| Hardness                                    |                                       |                                                      |
| □ R.I.                                      |                                       |                                                      |
| S.G.                                        |                                       |                                                      |
| Clear all Search                            | DESCRIPTION                           |                                                      |
| STONE PROPERTY DISPLAY                      |                                       |                                                      |
| Name :                                      | ~                                     |                                                      |
| Family : -                                  |                                       |                                                      |
| Birefringence : -                           |                                       |                                                      |
| Hardness                                    |                                       |                                                      |
| R.L : -                                     |                                       |                                                      |
| S.G. :                                      |                                       |                                                      |
| #1.070                                      |                                       | Copyright © 2011-2012 Presidium Instruments Pte Ltd. |

Figure 1.8

2. Place the gemstone to be tested on the PRIM unit as shown on Figure 1.9 below.

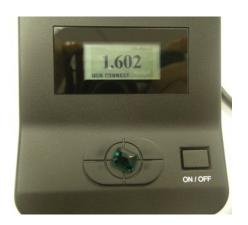

Figure 1.9

3. Cover it with the cylinder container as shown in Figure 2.0.

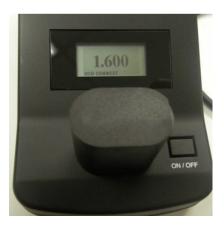

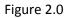

#### From Figure 2.1

- 4. Press "Enter" to show the actual reading on the interface. The RI value shown eg, "1.602"
- 5. In the LIST OF POSSIBLE STONES, there will be gemstones shown according to the ranges of refractive index. The DESCRIPTION and the STONE PROPERTY will provide more information about the particular gemstone selected or highlighted as follows.

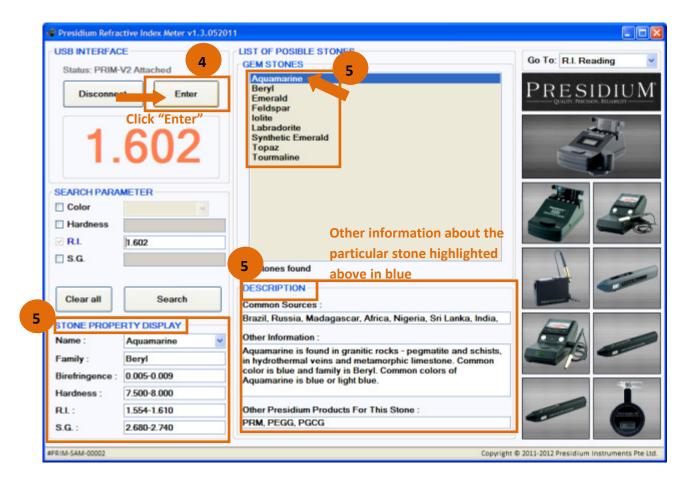

6. The SEARCH PARAMETER allows further zoom into the specific stone, See Figure 2.2

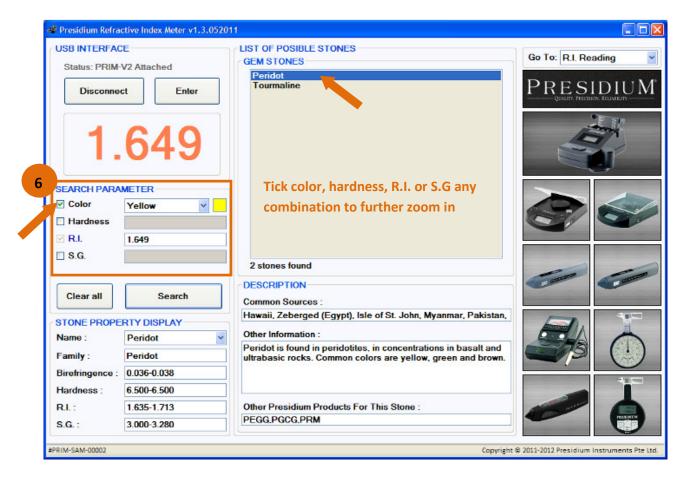

Figure 2.2

7. See Figure 2.3 will allow checking Dictionary in the Gemstone Database and Contact us for more enquiries.

| Ind Presidium Refractive Ind                       | lex Meter v1.3.05201 | 1           |                                                                 |
|----------------------------------------------------|----------------------|-------------|-----------------------------------------------------------------|
| CUSB INTERFACE<br>Status: PRIM-V2 Attac<br>Connect | ched<br>Enter        | GEM STONES  | 7 Go To: Dictionary<br>R.I. Reading<br>Dictionary<br>Contact us |
| 1.0                                                | 00                   |             |                                                                 |
| SEARCH PARAMETER                                   | ·                    |             | 0                                                               |
| Color                                              | *                    |             |                                                                 |
| Hardness                                           |                      |             |                                                                 |
| 🗆 R.I.                                             |                      |             | Parate                                                          |
| Clear all                                          | Search               | DESCRIPTION |                                                                 |
|                                                    |                      |             |                                                                 |
| STONE PROPERTY DI Name : Family : -                | SPLAY Y              |             |                                                                 |
| Birefringence : -                                  |                      |             |                                                                 |
| Hardness : -<br>R.I. : -                           |                      |             |                                                                 |
| S.G. : -                                           |                      |             |                                                                 |
| Done                                               |                      |             | Copyright © 2011-2012 Presidium Instruments Pte Ltd.            |

Figure 2.3